#### [All ObjectJ Examples](http://sils.fnwi.uva.nl/bcb/objectj/examples%22)

#### **NucTracer**

26-Oct-2015

#### [Download](http://sils.fnwi.uva.nl/bcb/objectj/examples/NucTracer/download/)

NucTracer is a simple project that analyses fluorescent peaks in multi-channel images of bacteria. It can be used where cells are too crowded to be detected in phase contrast. Rather than finding cell contours, DAPI stain is used to localize the centers of individual cells. - See also [ChainTracer](http://sils.fnwi.uva.nl/bcb/objectj/examples/ChainTracer/MD/chaintracer.html)

*Norbert Vischer Bacterial Cell Biology University of Amsterdam*

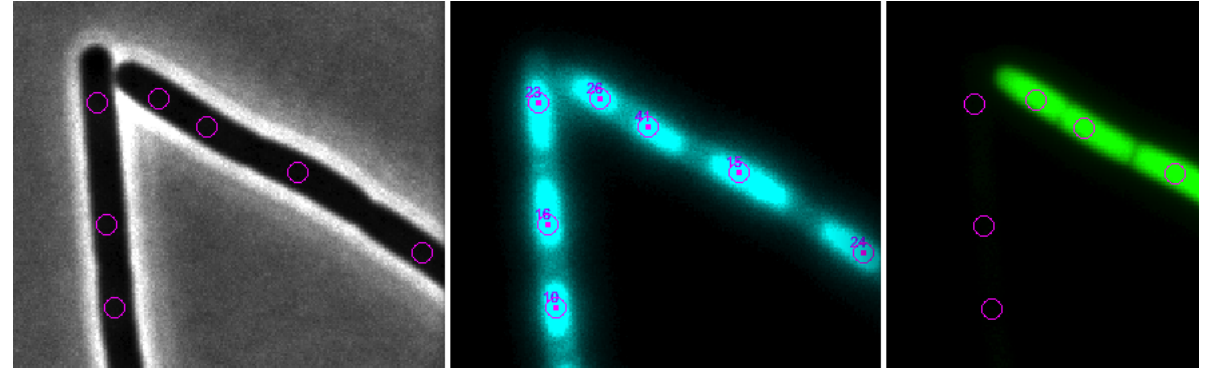

**Features**

- uses DAPI stained channel to mark fluorescent maxima - samples peak fluorescence in all fluorescent channels

## **A. Installation of ImageJ and ObjectJ:**

- 1. If not done yet, install ImageJ from: <http://imagej.nih.gov/ij/>
- 2. If the ObjectJ plugin is already visible under menu **Plugins**, jump to (4). Otherwise, you can install ObjectJ as follows: Download objectj\_.jar from<https://sils.fnwi.uva.nl/bcb/objectj/download/current/> Make sure objectj\_.jar was not renamed (because an older version already existed in the download folder).
- 3. Drag objectj\_.jar onto ImageJ's main window (which contains the tools). Confirm when ImageJ asks to store this plugin in the plugins folder, and relaunch ImageJ.
- 4. You can choose **Plugins> ObjectJ** to make the **ObjectJ** menu visible, but the ObjectJ menu will appear anyway the first time you open an  $\overline{.011}$  project file.

#### **B. Run the demo:**

- 1. [Download](http://sils.fnwi.uva.nl/bcb/objectj/examples/NucTracer/download/) and unpack the folder 'NucTracerDemo', which contains two hyperstacks. We will use it as our 'project folder'.
- 2. Download and unpack the project file 'NucTracer-xx.ojj' and store it in your local project folder.
- 3. Your project folder will then look similar to this:

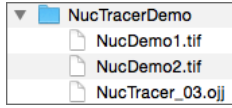

4. In order to open NucTracer-xx.ojj, you can either drag its file icon from the Finder/Explorer into the main window with title "ImageJ", or you can use ImageJ's **Open** menu.

5. If the **ObjectJ** menu (between Analyze and Plugins) was not visible yet, it should appear now. Now the project window is shown, with the panel for linked images still being empty. In order to link the two files NucDemo\_1.tif and NucDemo\_2.tif, go to the Finder/Explorer and drag their icons into "Linked Images" panel. Alternatively, you can link images via menu **ObjectJ>Linked Images**. The two green bullets confirm that the image files are in the same folder as the project. The hyperstacks used here contain several channels and frames. Channel 1 (gray) is used for phase contrast, channel 2 (cyan) for membrane staining, and channel 3 (green) for GFP. Now you can start with the analysis, using the embedded macro commands under ObjectJ menu.

#### *Detecting Fluorescent Peaks*

- 6. Choose **ObjectJ>Mark Cells in DAPI [1]** This is the first embedded macro. It measures and marks all DAPI images contained in the two hyperstacks by setting markers onto fluorescent peaks.
- 7. Choose **ObjectJ> Measure GFP and DAPI [2]** Using the markers from the previous step, teh mean intensitisz inside circles are recorded in GFP and DAPI channels
- 8. Choose **ObjectJ> Show/Hide Circles [3]** Visualises the circular selections which are used to calculate the mean fluorescence per cell.
- 9. Choose **ObjectJ> Show ObjectJ Results**

### Shows linked results. For statistics, click on "Stat". For histograms, sorting or other column operations, right-click a column title.

# **C. ObjectJ Result Columns**

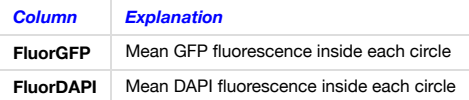

### **NucTracer: Embedded Macro Commands**

## macro "Mark Cells in DAPI [1]"

Works with 3-channel multi-frame hyperstacks Marks maxima in channel 3 and then draws little circles to calculate their means in channels 2 and 3. Ch3 is filtered with Gauss (sigma  $= 2$  px; only during maximum finder) Auto-threshold is used to calculate noise tolerance for maximum finder: tolerance =  $0.1 *$  thresholdRange

#### macro "Measure GFP and DAPI [2]"

Measures mean intensity inside small circle in channel 2 and 3 It is assumed that the background is already subtracted

### macro "Show/Hide Circles [3]"

Draws or hides small magenta circles that indicate the evaluation area per cell. These circles are visible independent of current channel. If circles of previous image or frame are shown, hide and show again.